## Concur User Manual

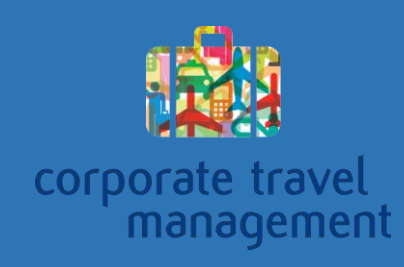

## Concur User Manual

### Concur

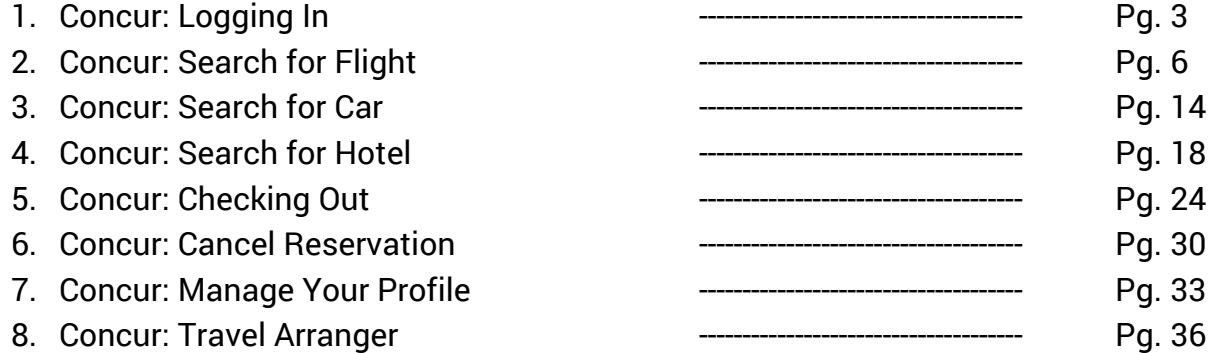

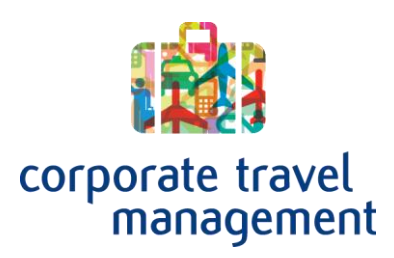

## Concur User Manual

Concur: Logging In

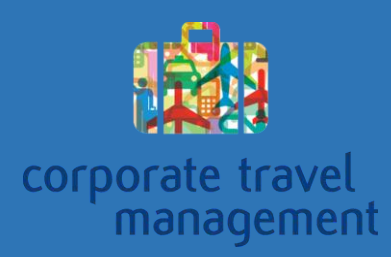

### Logging in to Concur

To log in to the Concur Online booking tool, first navigate to the CTM portal page for your company. (Screenshot below) Then click on the green "Go to Concur" button.

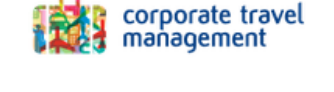

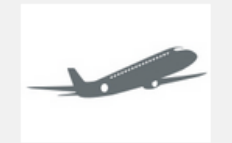

**Welcome** 

Picture your travelers here.

**Concur Expense Training** 

We are delighted at the opportunity to win your business and are sure that we are your best choice for travel management partner. As your preferred travel management company, we look forward to helping you make the most of your investment in travel.

Imagine this one-stop resource for your streamlined travel program. Promote your program and emphasize the benefits<br>to your travelers. Create the highest return on your investment in travel by making it easy for your trave information they need.

#### Corporate Travel Management

Your CTM team 1.855.278.8660 t4@travelctm.com

**SHOW ME** ALL / TOOLS / RESOURCES / OTHER

Login to Book **Your Travel Reservations GO TO CONCUR Need some training? Concur Travel Training** 

That will take you to the page shown below. Just enter your username and password provided to you by CTM.

If you have forgotten your username or password just use one of the links below the login button.

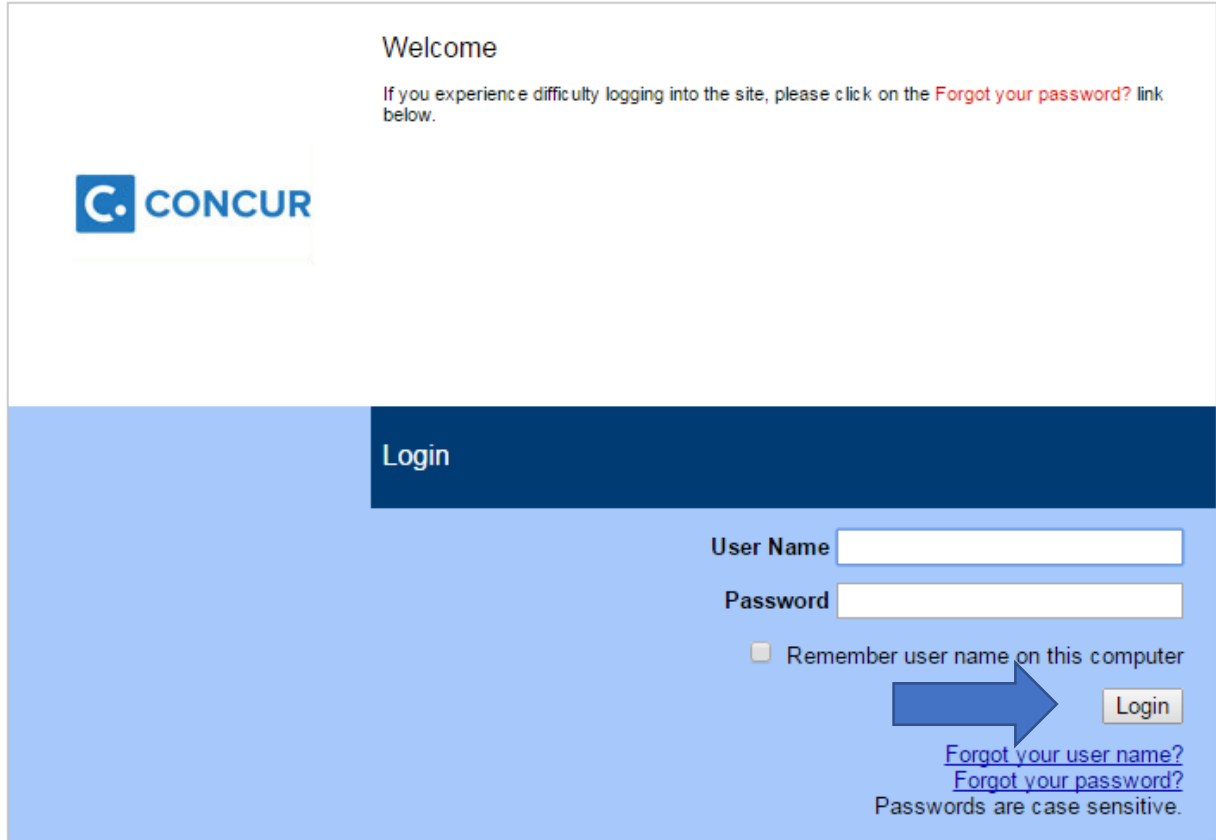

# Online Support

Concur: Search for Flight

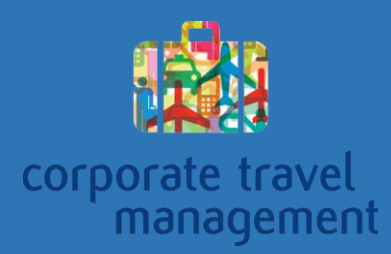

## Search for a Flight in Concur

Searching for a flight in the Concur online booking tool is simple. The first thing you will need to do is log in to Concur.

Flight searches can be done directly from the Concur Home pate. Just enter your search information and click Search,

To add a hotel or car to your trip, use the "Pick-up/Drop-off car at airport" checkbox or the "Find a Hotel" checkbox.

You can search by price or by Schedule.

Searching by schedule will return results closer to the times you requested. Searching by price will return the lowest cost results.

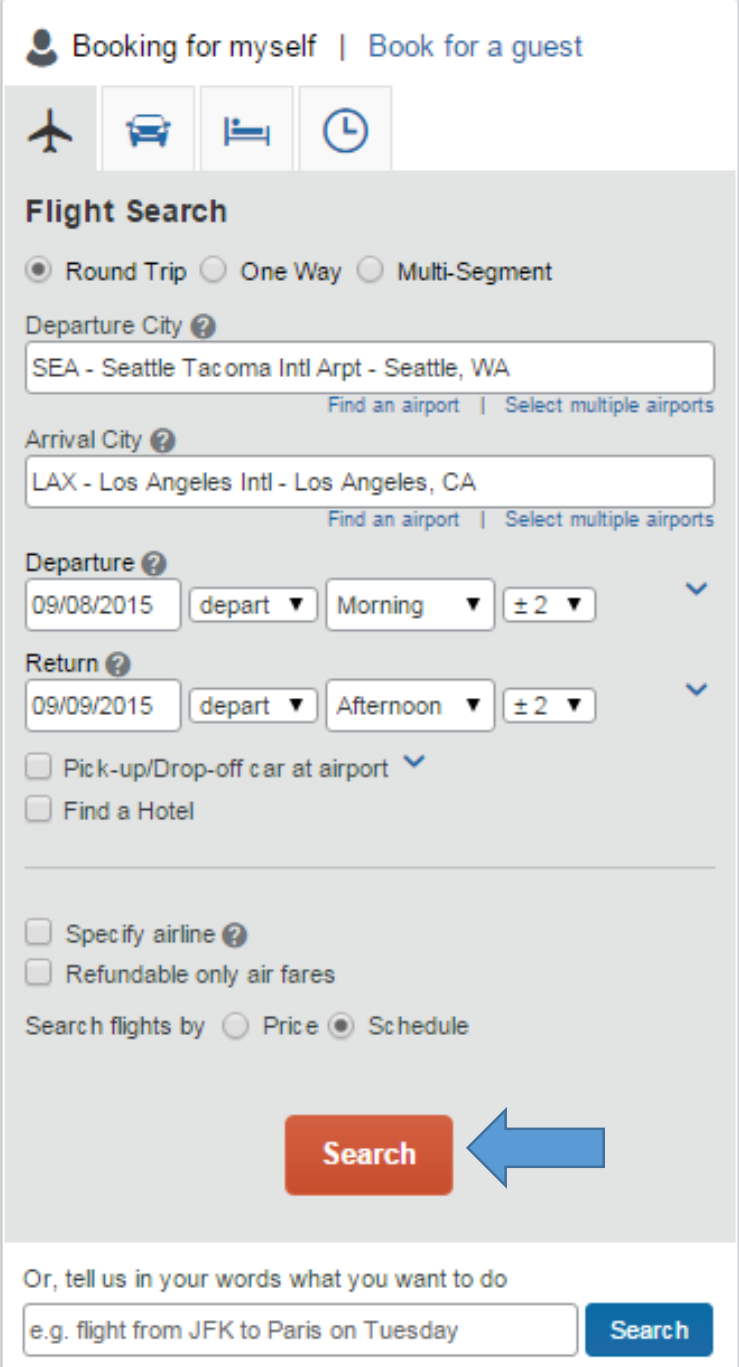

On the flight selection page, there will be several filters you can use to refine your search. When you have found the flight you want just click the radial button for the flight you want. If you searched by schedule, you will be promted to pick out a flight for each leg of your trip.

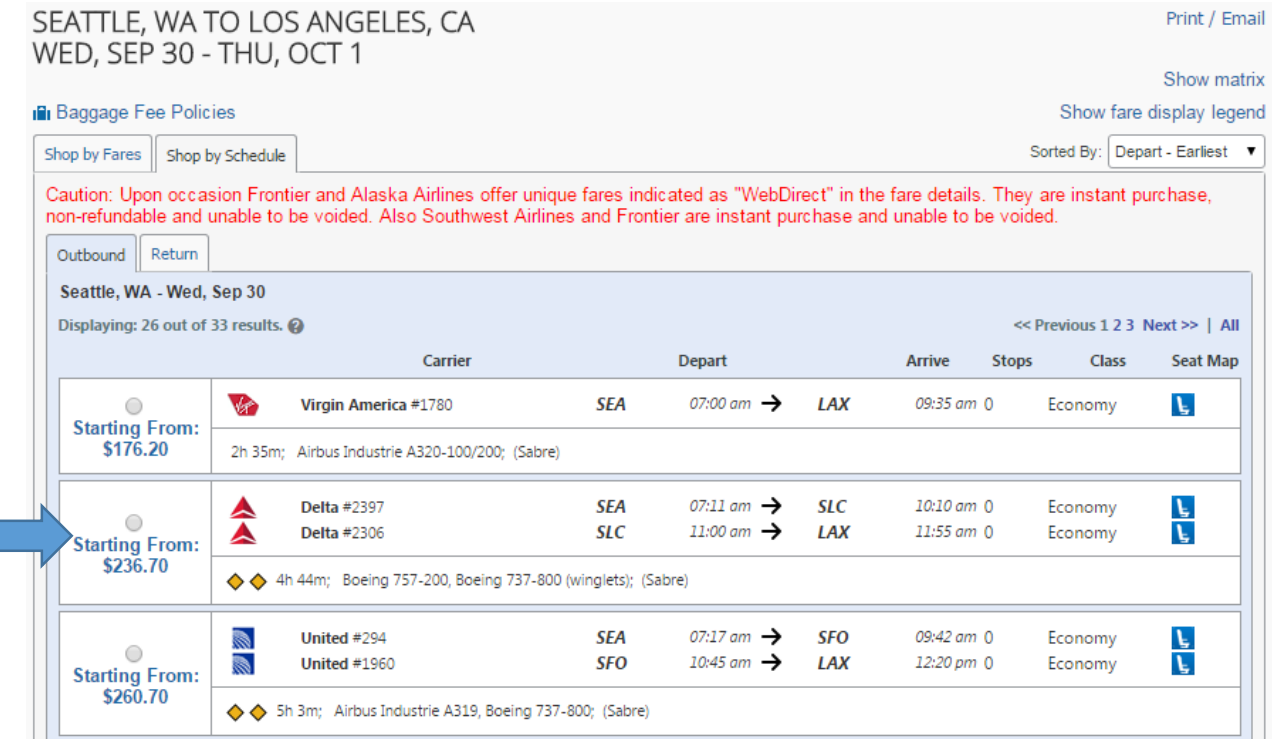

Here is an example of selecting a second flight in an itinerary.

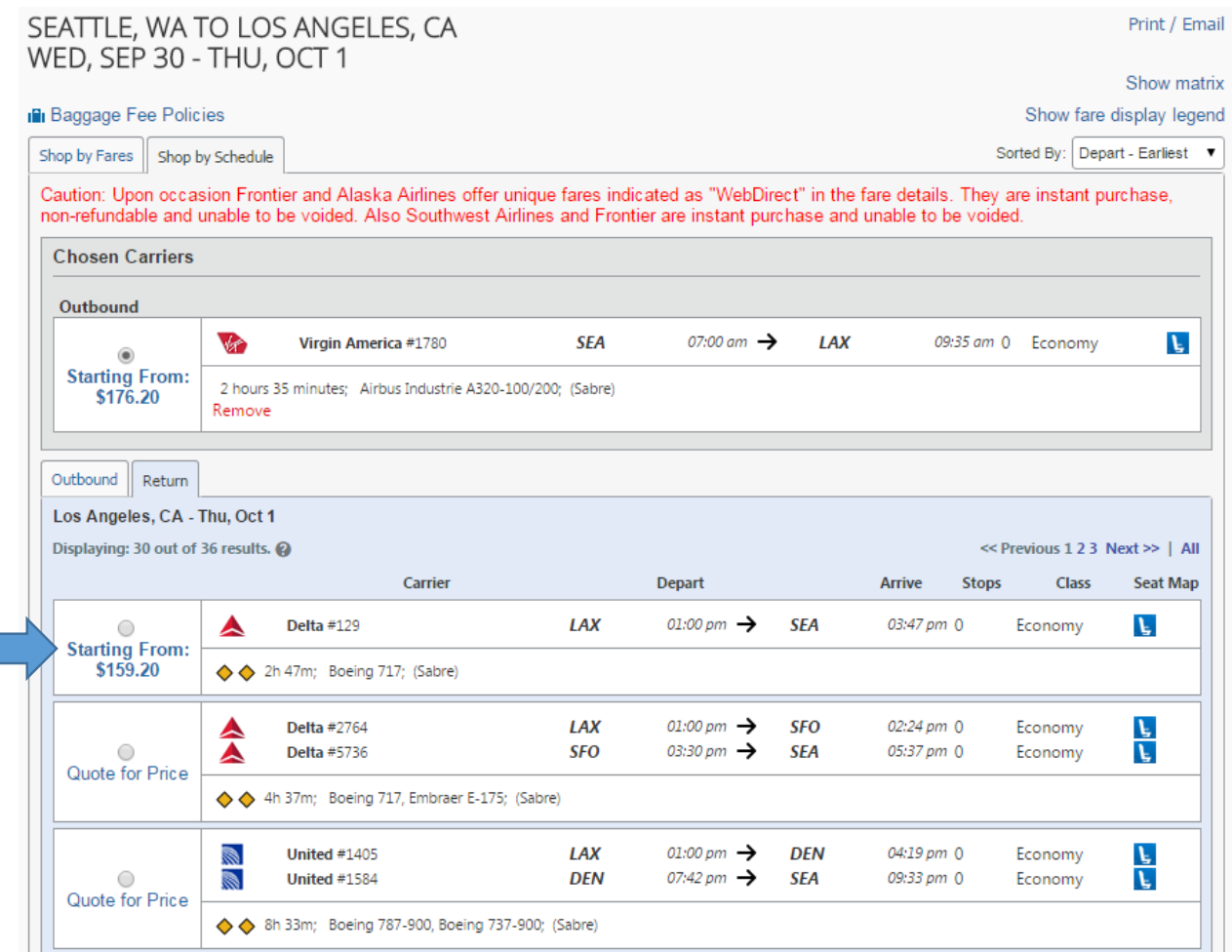

When you have selected the flights you want, click the "Price these options" button.

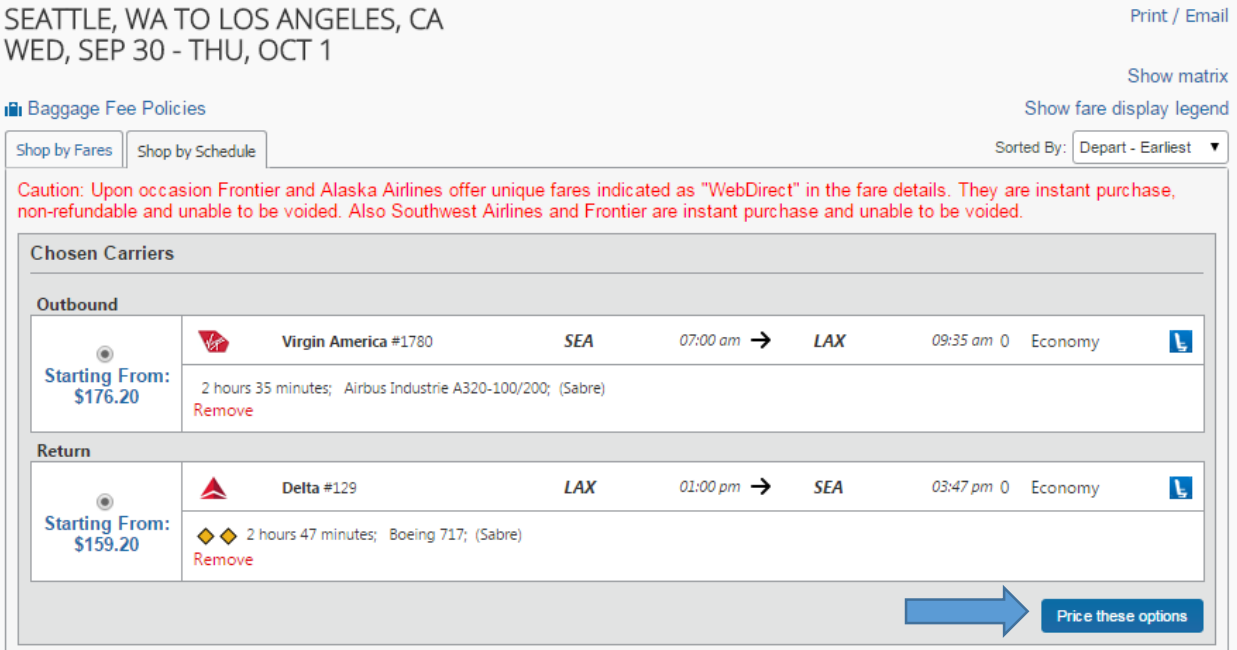

Then Click the green select button. If there are flights with lower prices, the system will provide you with the opportunity to select the less expensive flights before you continue

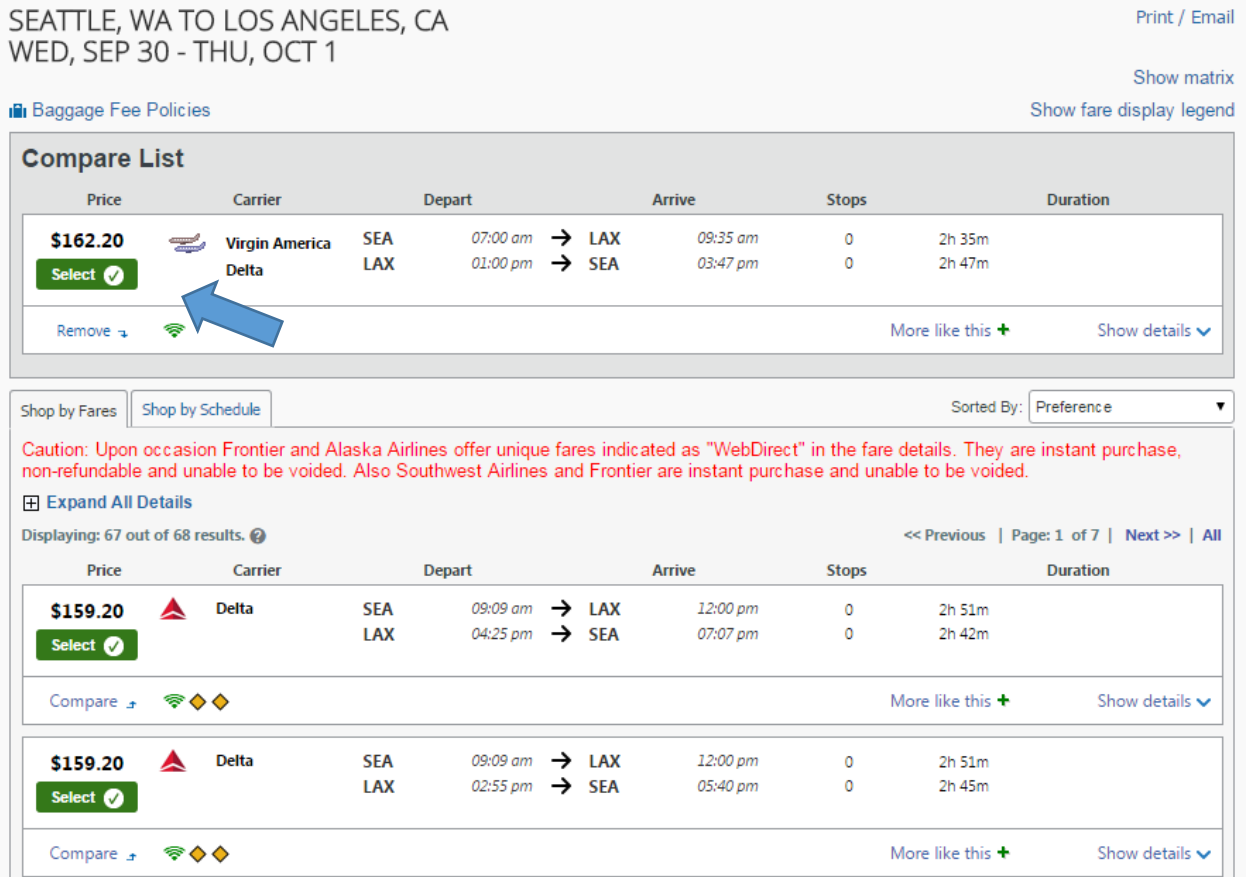

That will take you to the Review and reserve flight page. Before you check out, you can select your seats or update your frequent flyer information.

### Review and Reserve Flight

#### **REVIEW FLIGHTS**

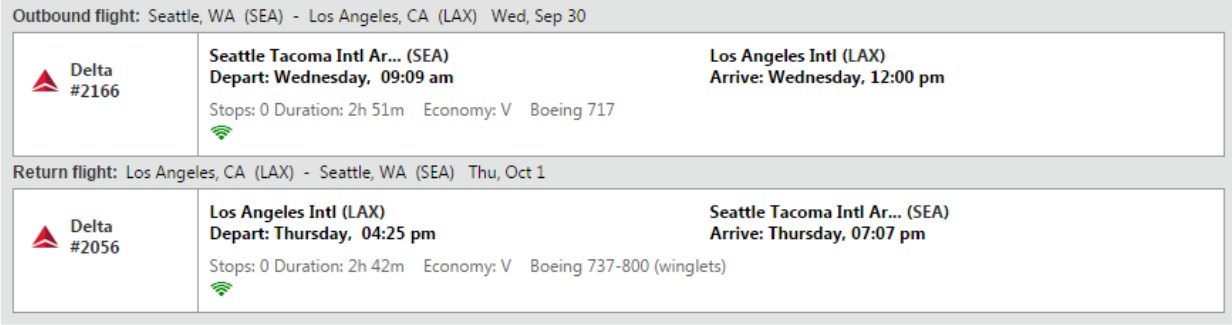

#### **ENTER TRAVELER INFORMATION**

Ensure all traveler information below is correct.

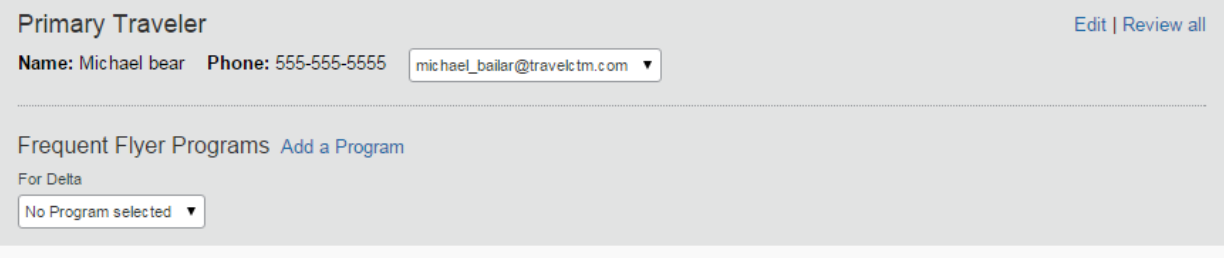

#### **SEAT ASSIGNMENT**

Make your trip more enjoyable by selecting your seats now. Otherwise, Concur will request them for you.

Select Seats

You can also update your billinginformation on this page and review the fares and fees.

When you are satisfied with everything on this page, click the "Reserve Flight and Continue" button.

Checking out is covered in a separate section of this guide.

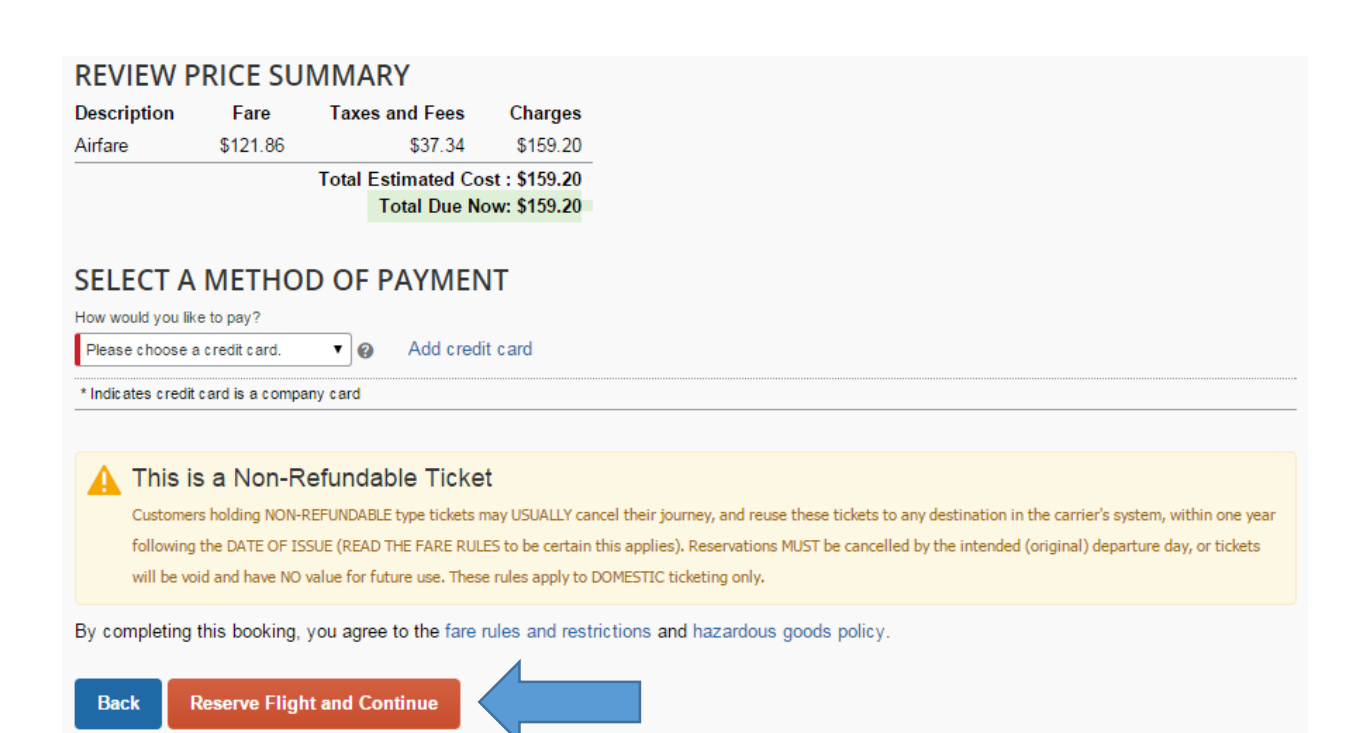

# Online Support

Concur: Search for Car

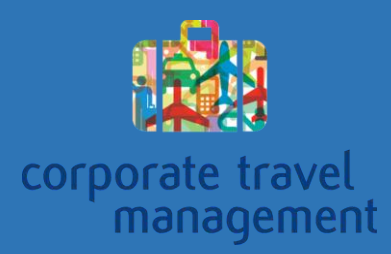

## Search for a Rental Car in Concur

Searching for a flight in the Concur online booking tool is simple. The first thing you will need to do is log in to Concur.

From the home page go to the car search tab and enter your search criteria. To drop the car off at a location that is different from where you picked it up at, click the "Return car to another location" checkbox. For more detailed search options click the "More Search Options" link.

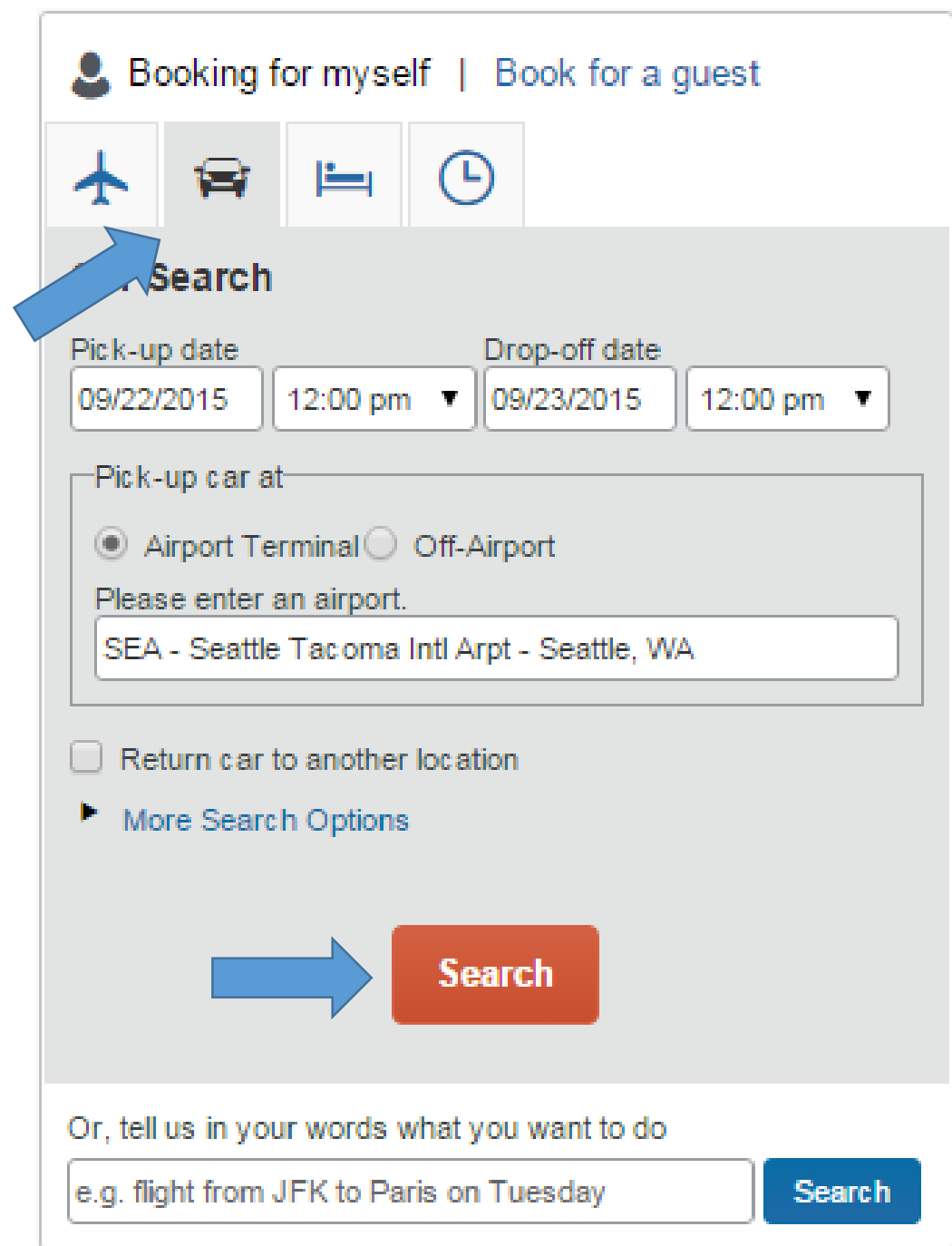

That will take you ti the car selection page. Just click the green select button to select the car you want. To view more details on the rental car you are picking, including fee information, click the "more info" link.

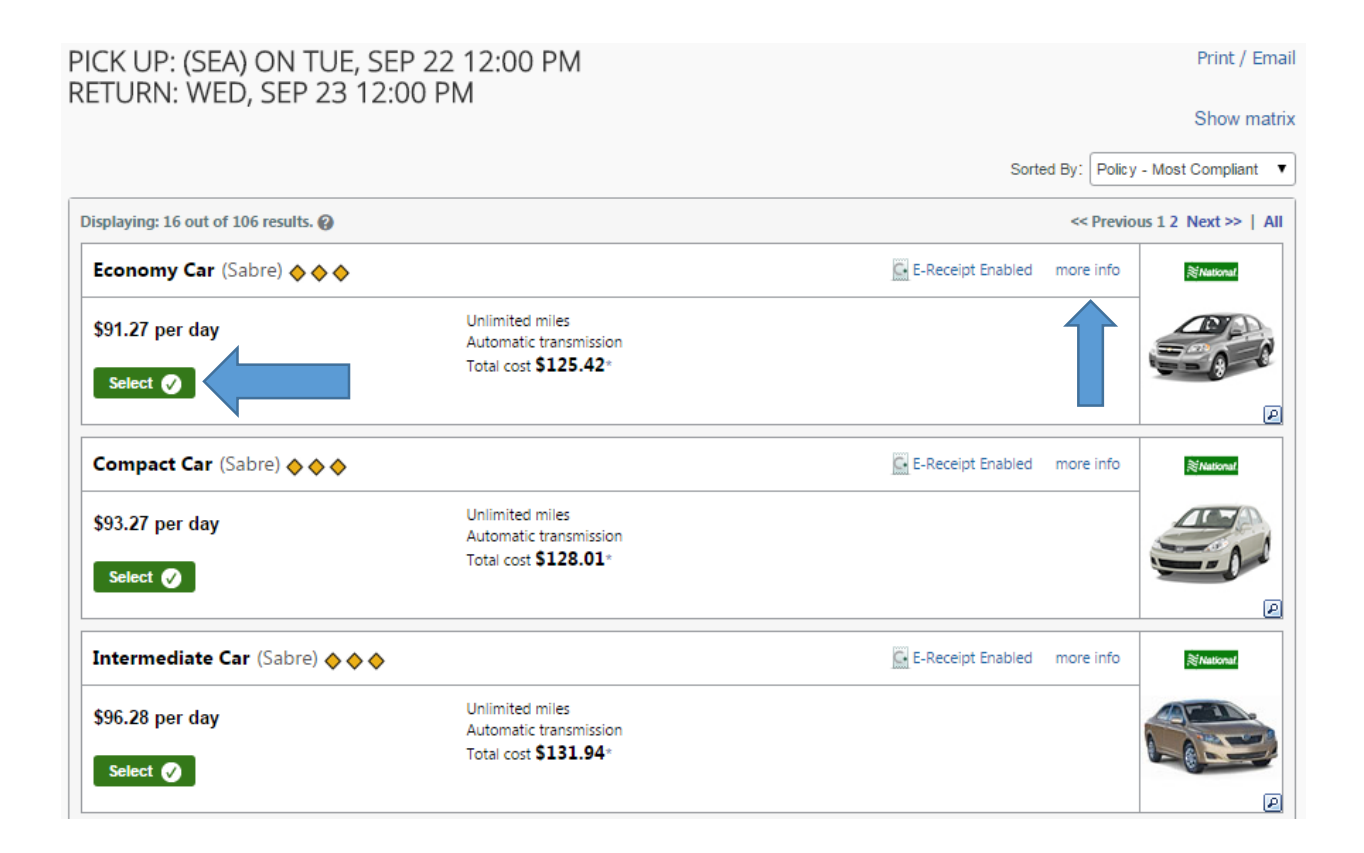

That will take you to the Review and Reserve Car page. Here, you can provide some rental car preferences, add a rental car agency program, and review the price and fee structure.

When you are satisfied with everything on this page, click the "Reserve Car and Continue" button.

Completing the reservation is covered in a different section of this guide.

#### Review and Reserve Car **REVIEW RENTAL CAR** National Car Rental Location Details Pick-up **Type** Drop-off Economy Car **Airport Terminal Airport Terminal** Features SEA: Seattle SEA: Seattle 12:00 pm Tue, 09/22/2015 12:00 pm Wed, 09/23/2015 PROVIDE RENTAL CAR PREFERENCES Your preferences and comments will be passed to the rental car agency. Comments (30 character max) Ex: Need early pick-up (10am) Include in-car GPS system Include ski rack **ENTER DRIVER INFORMATION** Ensure the name below matches the I.D. you have with you on the day of pick-up. @ **Driver** Edit | Review all Name: Michael bear Phone: 555-555-5555 michael\_bailar@travelctm.com ▼ Rental Car Agency Program Add a Program No Program selected ▼ **REVIEW PRICE SUMMARY Description Daily Rate Dates** Total National Car Rental \$91.27 Sep 22 - Sep 23 \$91.27 Total Estimated Cost: \$125.42\* Total Due Now: \$0.00\*\* \* Does not include additional fees incurred during time of travel. \*\* Remaining amount due at rental location. **Back Reserve Car and Continue**

# Online Support

Concur: Search for Hotel

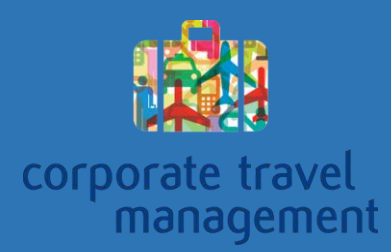

### Search for a Hotel in Concur

Searching for a hotel in the Concur online booking tool is simple. The first thing you will need to do is log in to Concur.

To get started go to the hotel tab on the Concur home page and enter your search criteria. The tool has a function to allow you to search for multiple hotels.

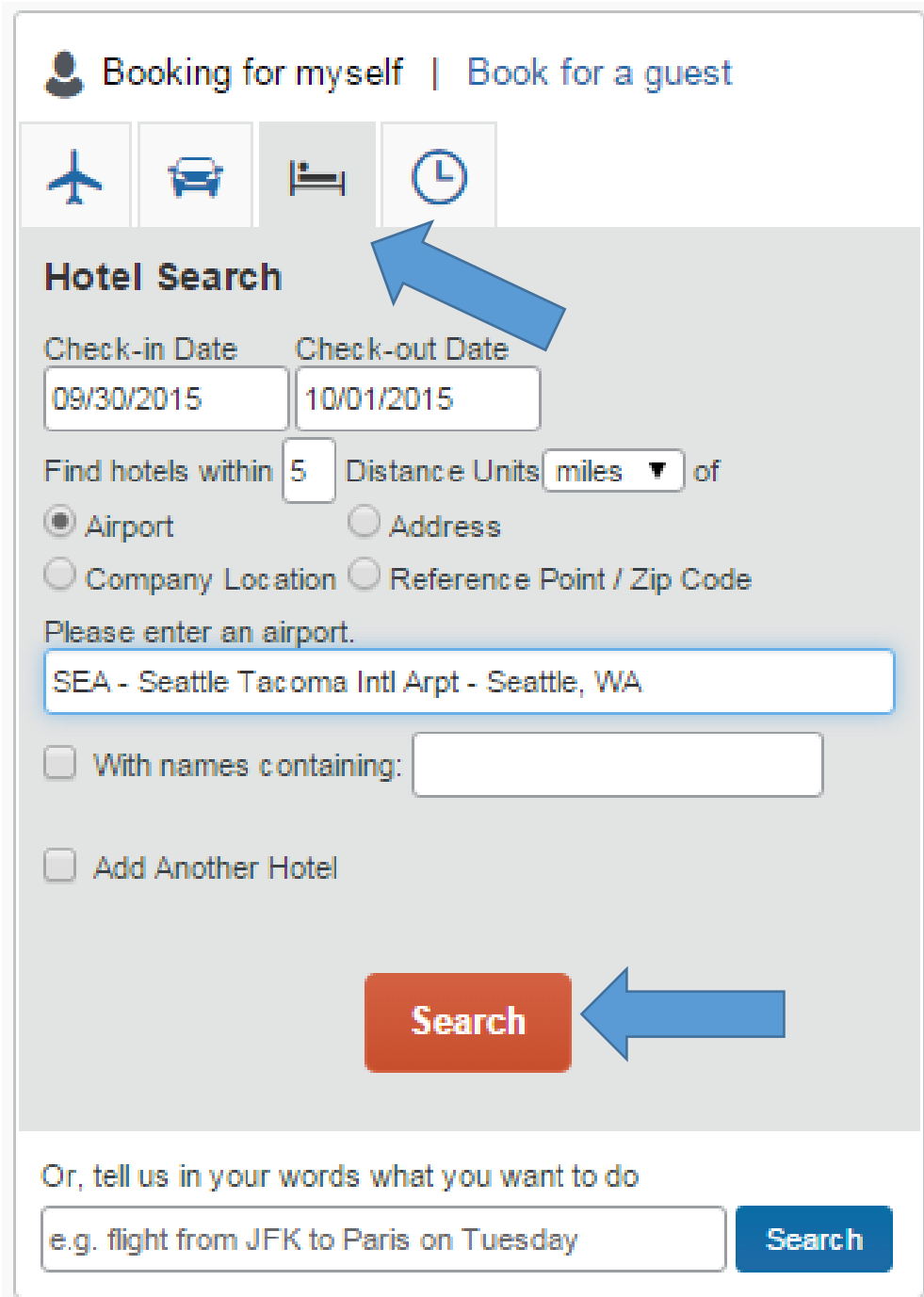

That will take you to the hotel selection page. Just pick the hotel you want and click the "Choose Room" link.

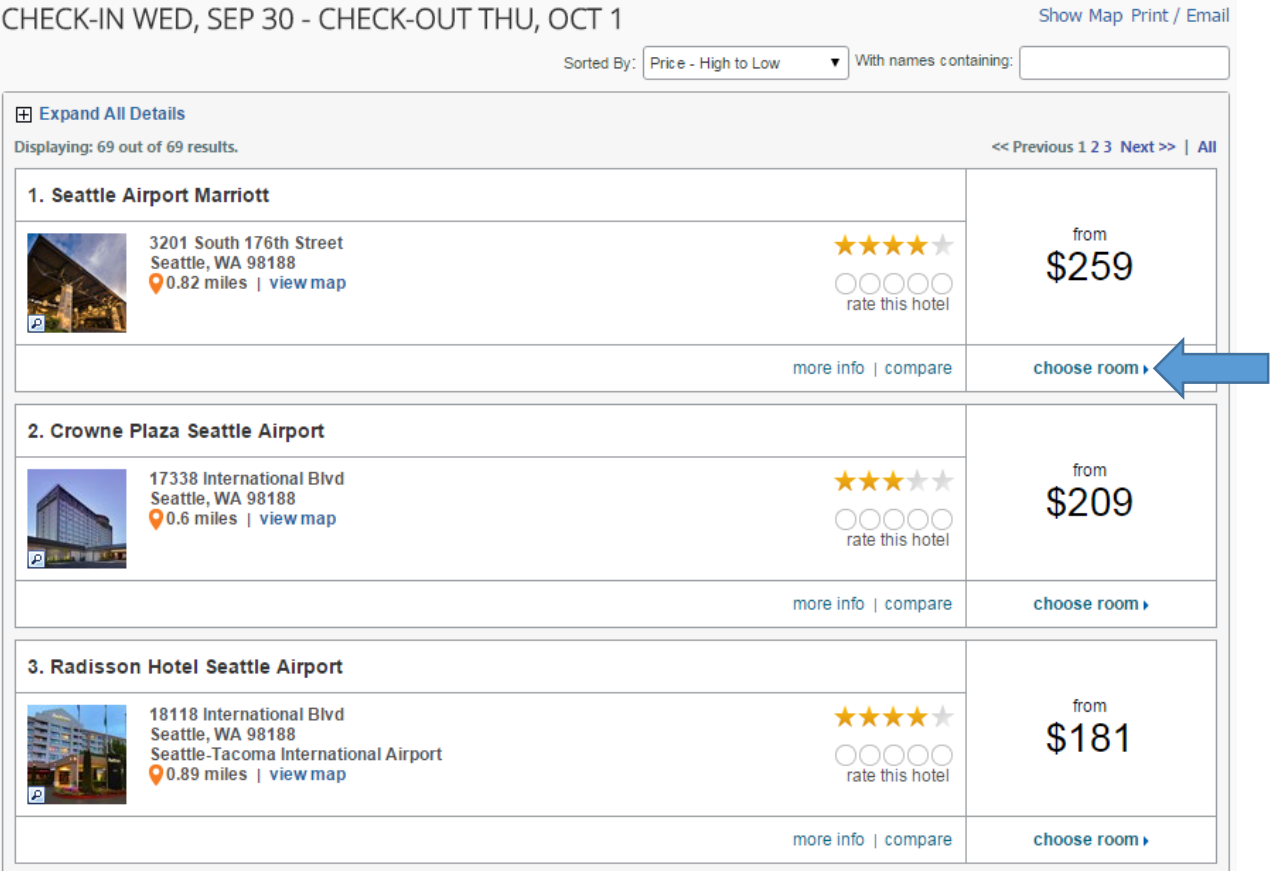

Next, click the radial button next to the room rate you want and click the green select button.

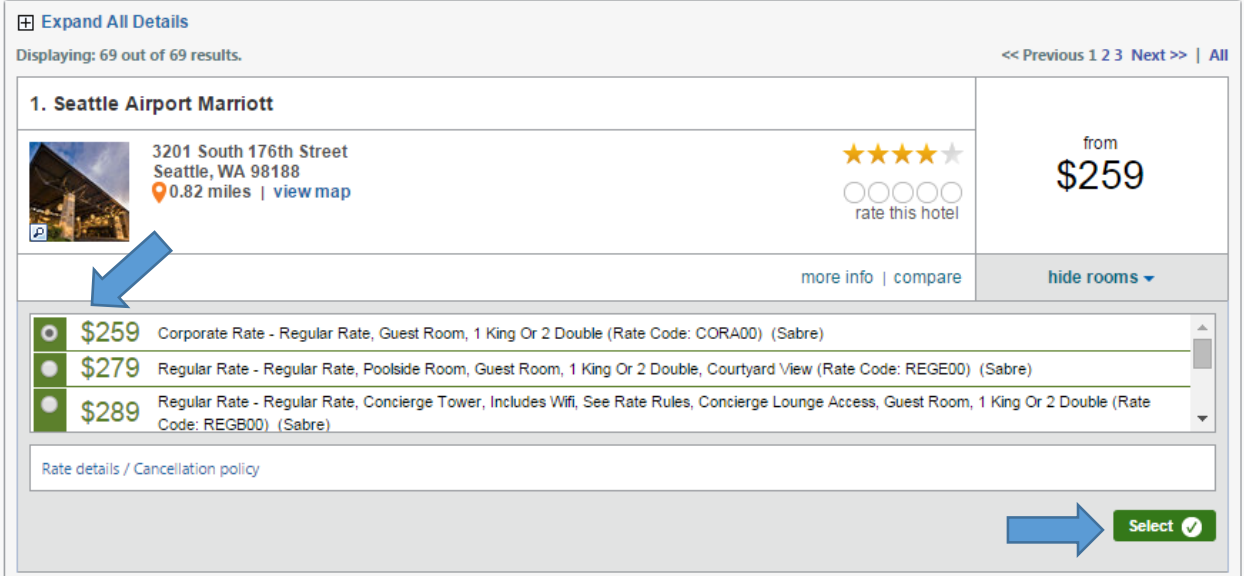

That will take you to the review and reserve hotel page. Here you can enter any hotel room preferences, hotel membership numbers, and see detailed room information.

### Review and Reserve Hotel

#### **REVIEW HOTEL ROOM**

#### **Seattle Airport Marriott**

Corporate Rate - Regular Rate, Guest Room, 1 King Or 2 Double

1 Night | 1 Guest\*

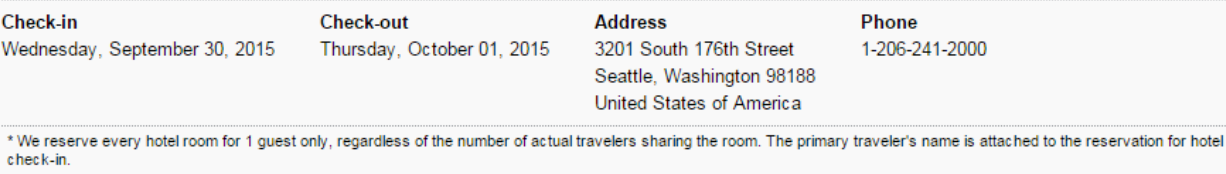

#### PROVIDE HOTEL ROOM PREFERENCES

Your preferences and comments will be passed to the hotel.

Comments (30 character max)

Ex: Need early check-in (10am)

 $\Box$  Request foam pillows  $\Box$  Request rollaway bed  $\Box$  Request crib

#### **ENTER HOTEL GUEST INFORMATION**

Ensure the name below matches the I.D. shown on the day of check-in. @

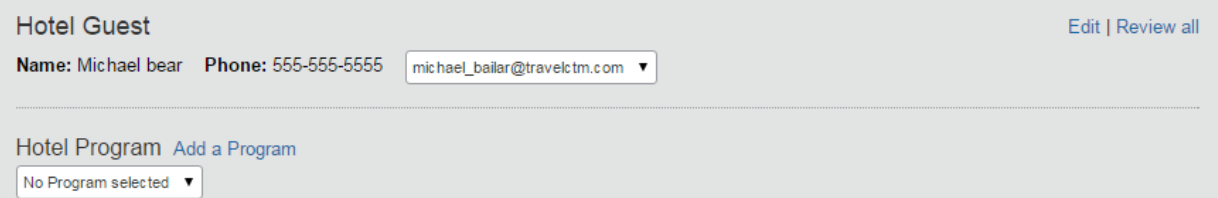

When you scroll down to the bottom of the page, you can update your credit card information, review rate details, and see the cancellation policy.

When you are satisfied with the information on this page, click the "Reserve Hotel and Continue" button.

Checking out is covered in a separate section of this guide.

#### **REVIEW PRICE SUMMARY**

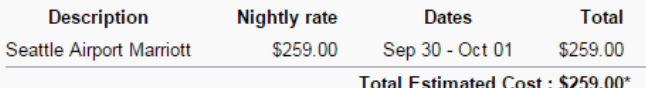

Total Due Now: \$0.00\*\*

\* Does not include taxes or additional fees incurred during time of stay. \*\* Remaining amount due at hotel location.

#### **SELECT A METHOD OF PAYMENT**

The credit card you select will be held to confirm your reservation. You will not be charged in full until your hotel stay.

Please choose a credit card. 

\* Indicates credit card is a company card

#### ACCEPT RATE DETAILS AND CANCELLATION POLICY

Please review the rate details and cancellation policy provided by the hotel.

Marriott. **Seattle Airport Marriott** 

Please review the rate rules and restrictions before continuing.

The hotel provided the following information:

RATE: USD 259.00 TOTAL RATE: 293.12 USD EXTRA PERSON: \$0.00

<sup>1</sup> agree to the hotel's rate rules, restrictions, and cancellation policy.

**Back Reserve Hotel and Continue** 

# Online Support

Concur: Checking Out

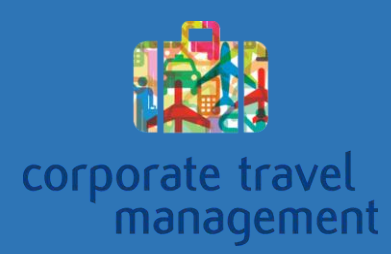

### Checking out in Concur

Checking out in the Concur online booking tool is simple. The first thing you will need to do is log in to Concur.

In previous sections, you have seen how to search for flights, rental cars, and hotels. At the end of each search, to checkout, use the "Reserve and Continue" button.

#### **REVIEW PRICE SUMMARY Description Nightly rate Dates Total** Seattle Airport Marriott \$259.00 Sep 30 - Oct 01 \$259.00 Total Estimated Cost: \$259.00\* Total Due Now: \$0.00\*\* \* Does not include taxes or additional fees incurred during time of stay.<br>\*\* Remaining amount due at hotel location. **SELECT A METHOD OF PAYMENT** The credit card you select will be held to confirm your reservation. You will not be charged in full until your hotel stay. Please choose a credit card.  $\bullet$ Add credit card \* Indicates credit card is a company card

#### ACCEPT RATE DETAILS AND CANCELLATION POLICY

Please review the rate details and cancellation policy provided by the hotel.

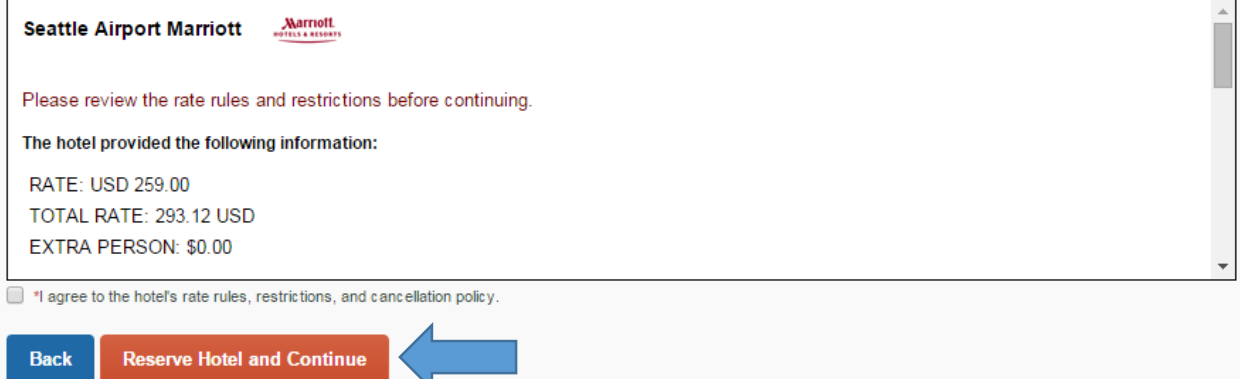

That will take you to the travel details page. You can see various bits of information on this page. You can also add, change, or cancel segments of your trip from this section.

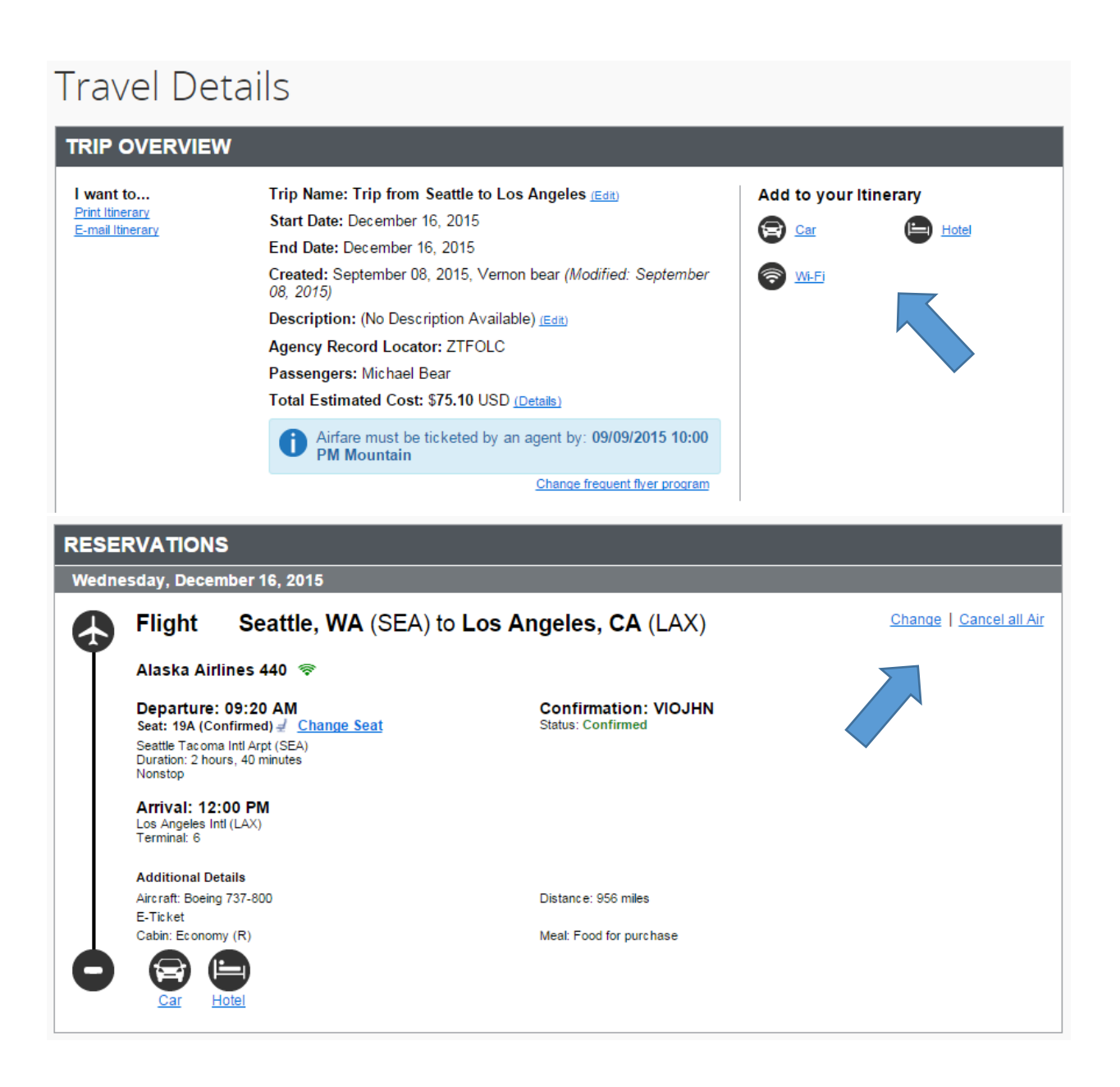

At the bottom of the page, you can see the fare rules and cost details. If you are happy with this information, click the next button at the bottom of the page.

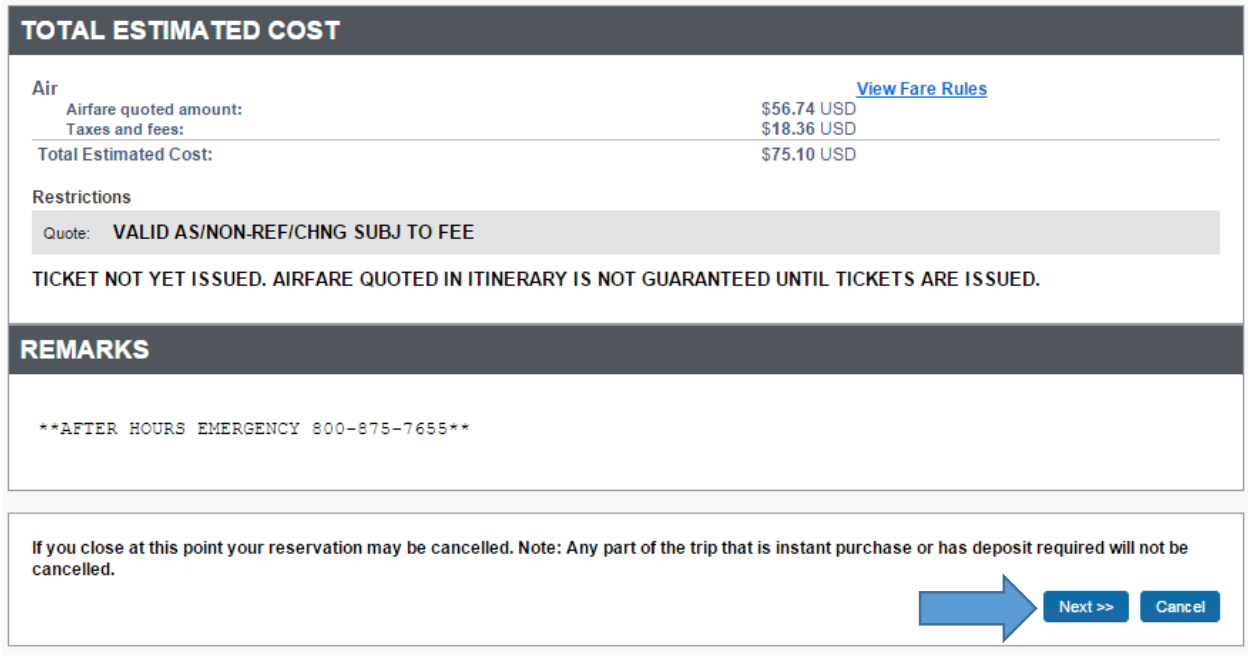

Sometimes the tool will require a little more information. Just fill out all of the required information and click the next button. You can also put a trip on hold from this page.

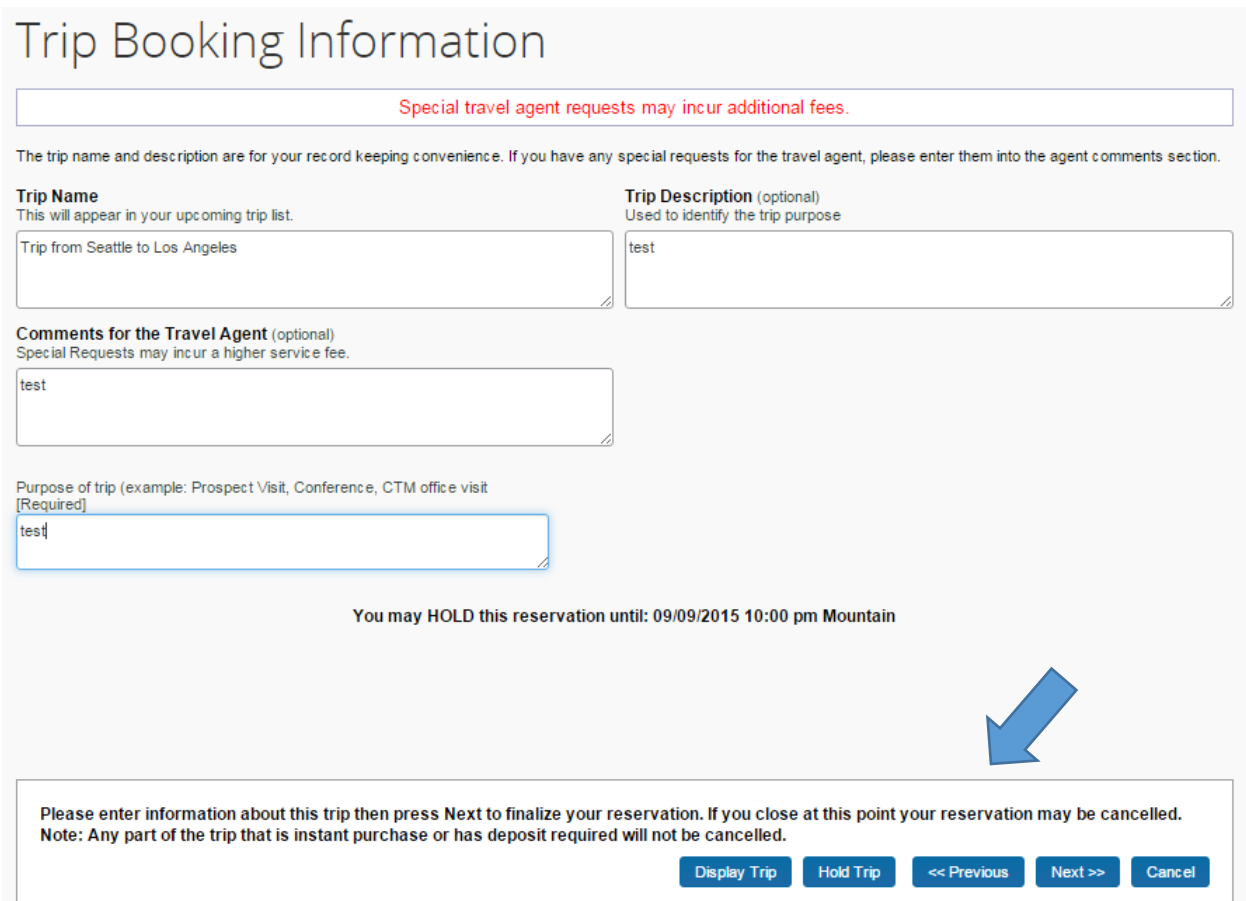

That will take you to the final page in the checkout process. This just shows you your trip details, fare rules, cost, and fee information. Click the "Purchase Tickets" button to finalize your purchase.

Canceling your reservation will be covered in a separate section of this guide.

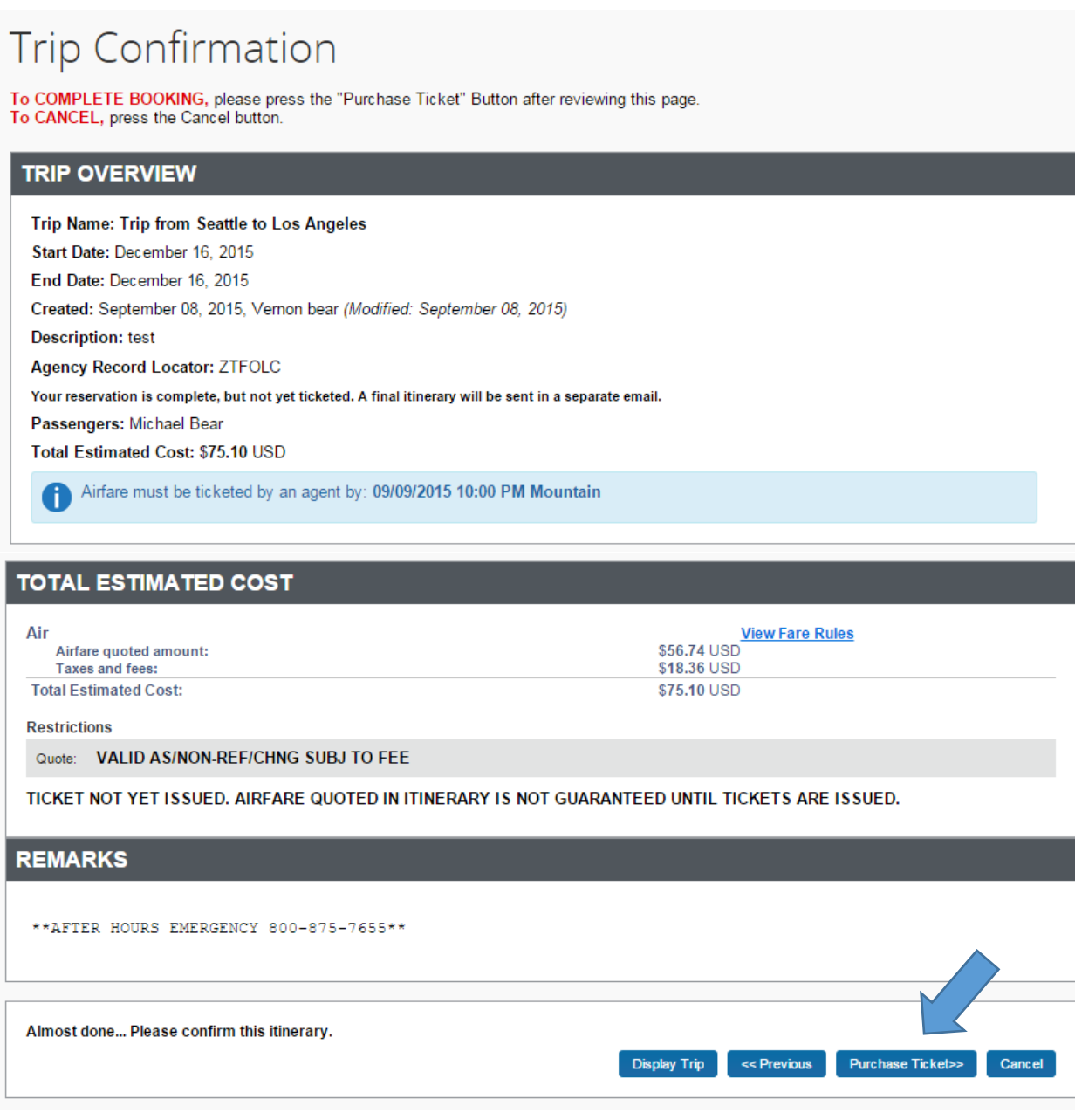

# Online Support

Concur: Cancel Trip

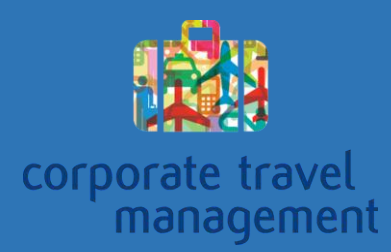

## Cancelling a Trip in Concur

Cancelling reservation in the Concur online booking tool is simple.

Keep in mind, that cancelling a reservation in Concur typically incurs a fee. Please be completely sure you want to cancel the trip because it cannot be undone.

The first thing you will need to do is log in to Concur.

First, from the concur home page, simply find your list of trips and click the "Cancel Trip" link.

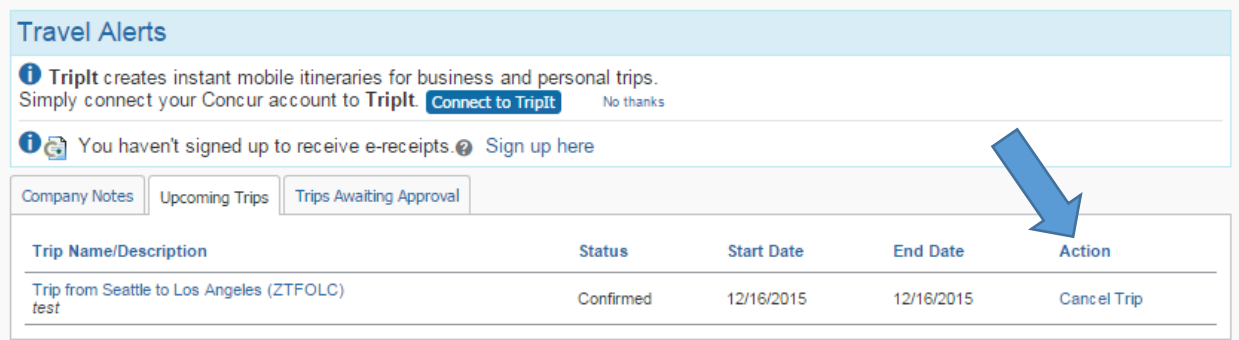

This window will pop up. You can enter any comments you would like added to the reporting for this trip. Click "OK" to continue.

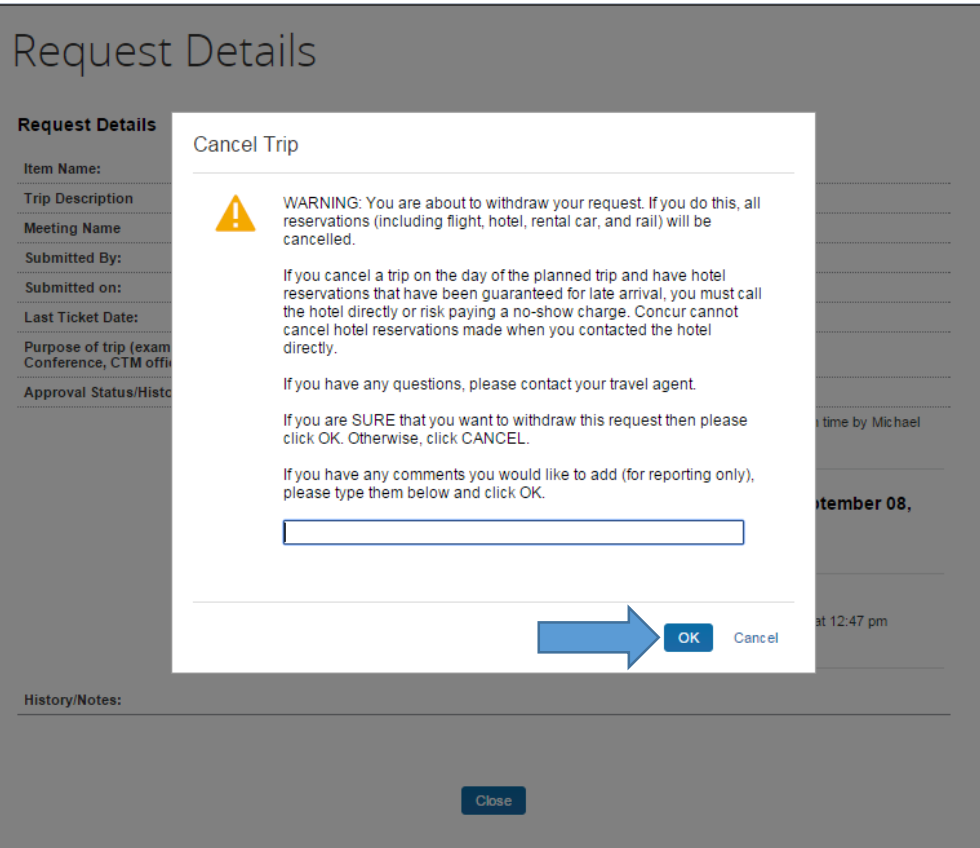

And your trip is cancelled.

To return to the home page, click the "Return to Travel Center" button.

You should receive a cancellation confirmation email from CTM shortly.

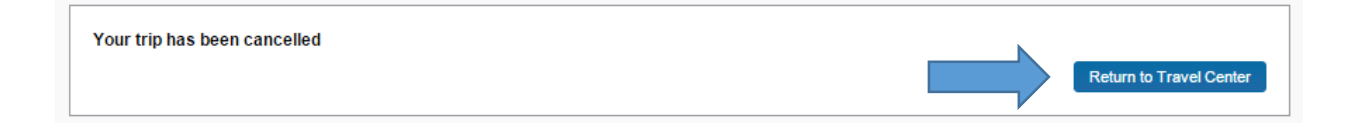

# Online Support

Concur: Manage Your Profile

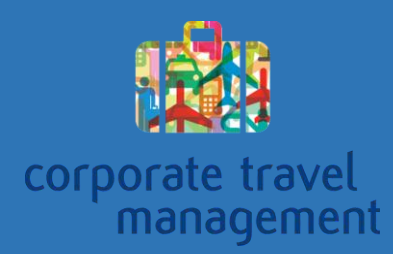

## Updating Your Profile in Concur

Updating your profile in the Concur online booking tool is simple.

The first thing you will want to do is login to the Concur online booking tool. From the home page, simply click on the drop-down list in the top right corner and click "Profile Settings".

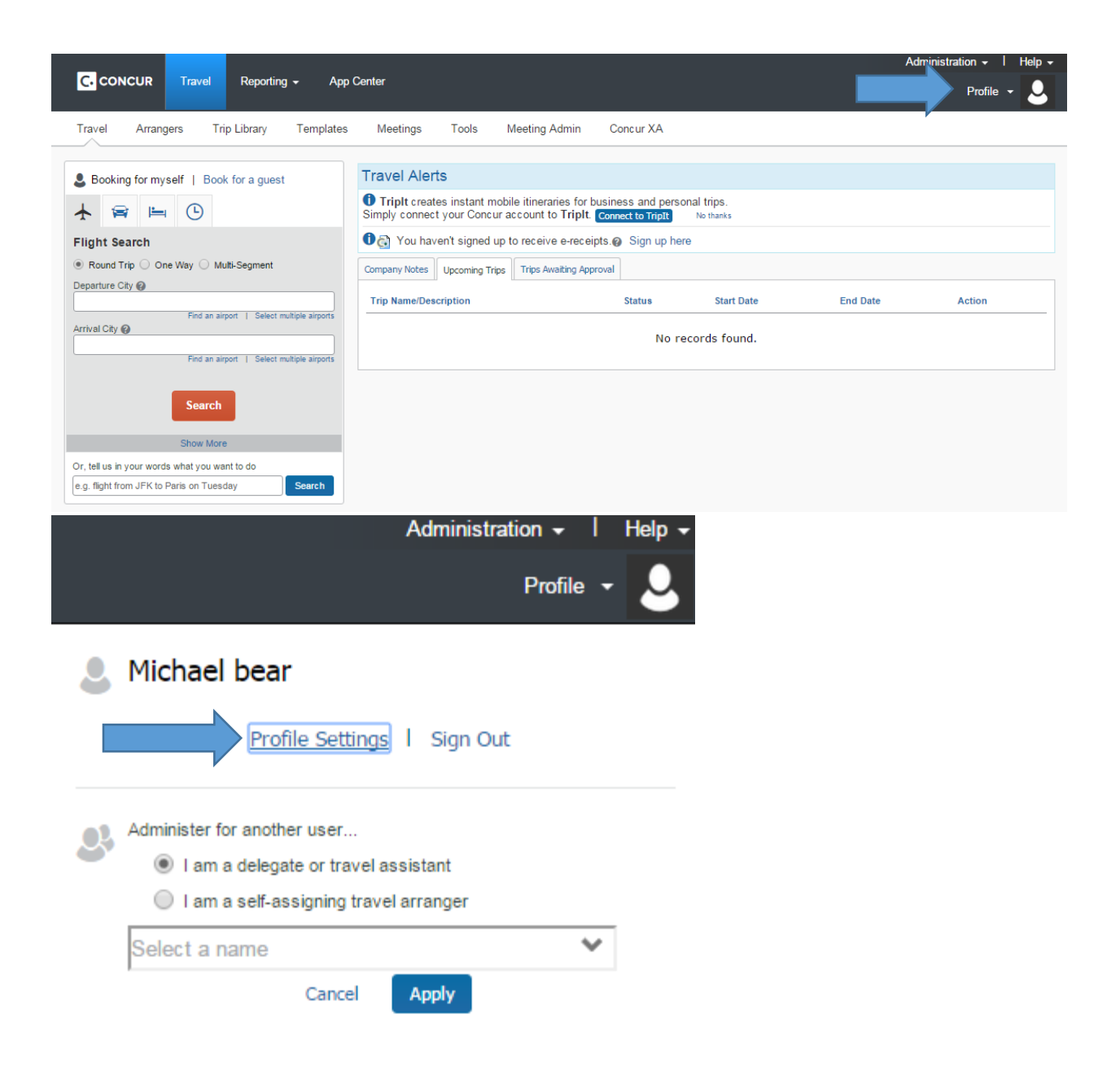

That will take you to the profile page, simply click on the part of your profile you wish to update. Then fill out any information you would like and click "Save". Be aware that most accounts have required information that must be filled out in order to save your profile or to book travel in with CTM.

Your Information Personal Information Company Information Contact Information **Email Addresses Emergency Contact** Credit Cards

**Travel Settings Travel Preferences International Travel** Frequent-Traveler Programs Assistants/Arrangers

#### Other Settings

**E-Receipt Activation System Settings Connected Apps** Concur Connect Change Password **Privacy Statement Travel Vacation** Reassignment Mobile Registration I'm Assisting.

### Profile Options

Select one of the following to customize y ∫<br>Nr nrofile

**Personal Information** Your home address and emergency contact information. **Company Information** 

Your company name and business address or your remote location address. **Credit Card Information** 

You can store your credit card information here so you don't have to re-enter it each time you purchase an item or service.

**E-Receipt Activation** Enable e-receipts to automatically receive electronic receipts from participating vendors.

**Travel Vacation Reassignment** Going to be out of the office? Configure your backup travel manager.

**Mobile Registration** Set up access to Concur on your mobile device

#### **System Settings**

Which time zone are you in? Do you prefer to use a 12 or 24-hour clock? When does your workday start/end?

**Contact Information** How can we contact you about your travel arrangements? **Setup Travel Assistants** 

You can allow other people within your companies to book trips and enter expenses for you.

**Travel Profile Options** Carrier, Hotel, Rental Car and other travel-related preferences **Change Password** Change your password.

### My Profile - Personal Information

Jump To: Personal Information  $\mathbf{v}$  Choose

Disabled fields (gray) cannot be changed. If there are errors in these fields, contact your company's travel administrator. Fields marked[Required] and [Required\*\*] (validated and required) must be completed to save your profile.

Change Picture

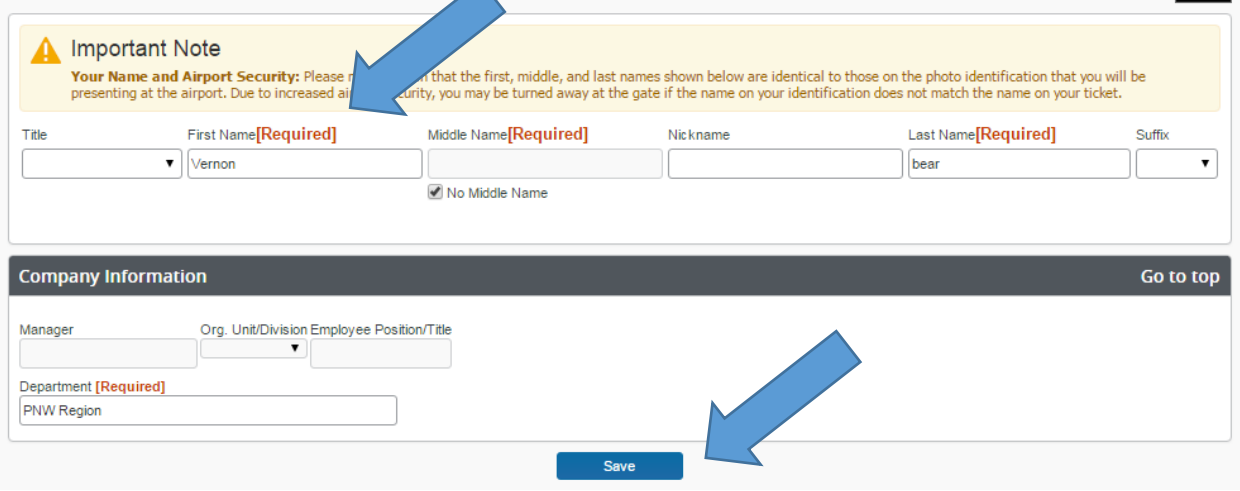

------------------------------------------------------------------------------------------------------------------------------------------

# Online Support

Concur: Travel Arranger

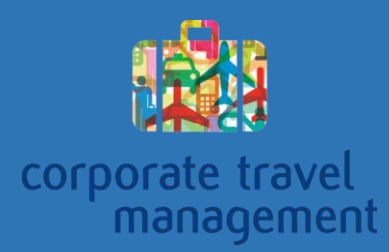

## Managing Profiles and Travel in Concur

Managing profiles and booking travel for your travelers in the Concur online booking tool is simple.

If you are managing travel for someone else or you need to update someone's profile, there are a couple steps you need to know. You may only access another user's profile if your company settings allow it. If you are unable to access a profile that you believe you should have access to, contact the Online team and they should be able to help you out.

To access a traveler's profile, start by logging in to the booking tool. From the home page, mouse over the profile drop down in the top right corner of the page. Then enter the name of the traveler and click "Apply".

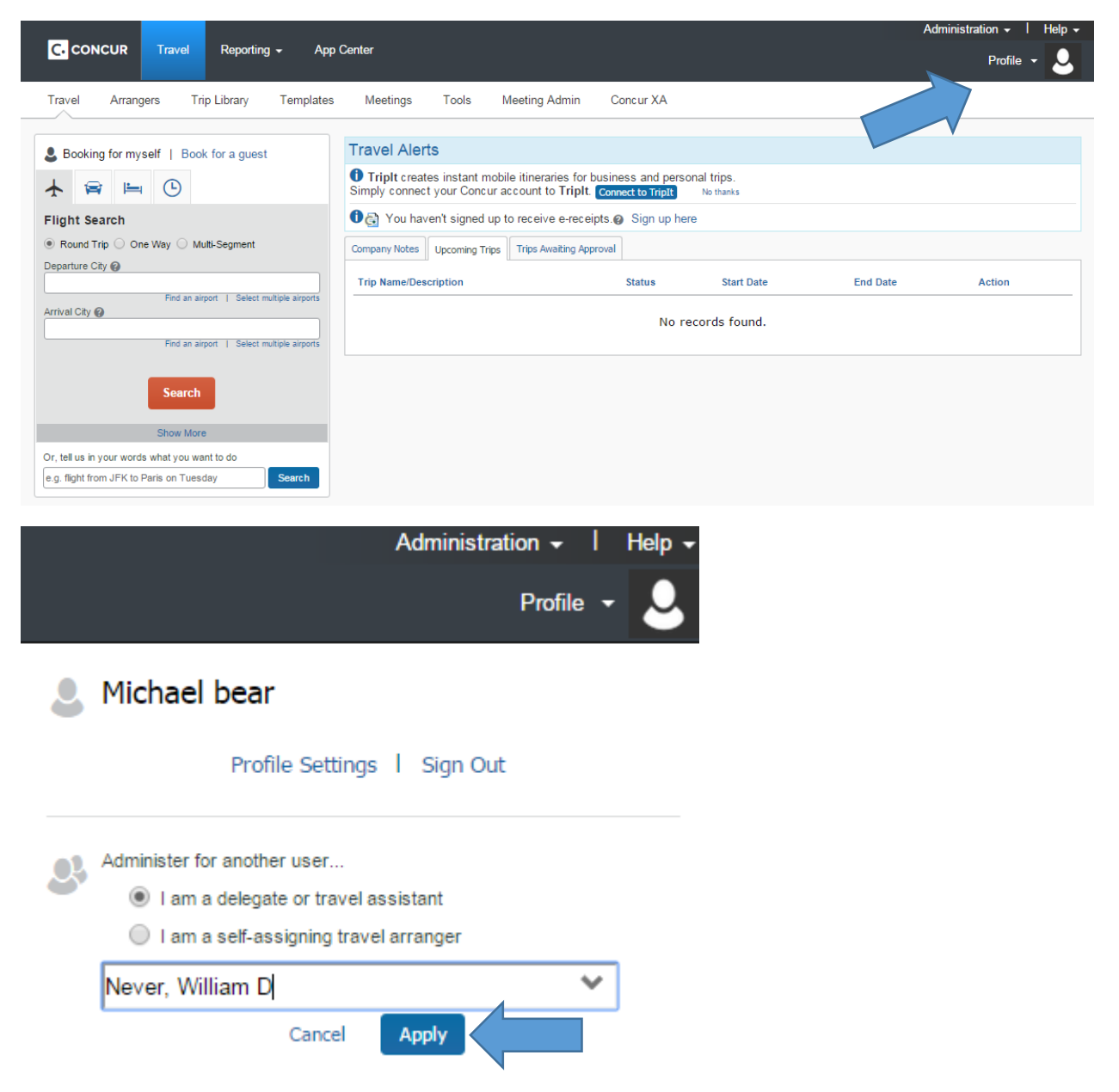

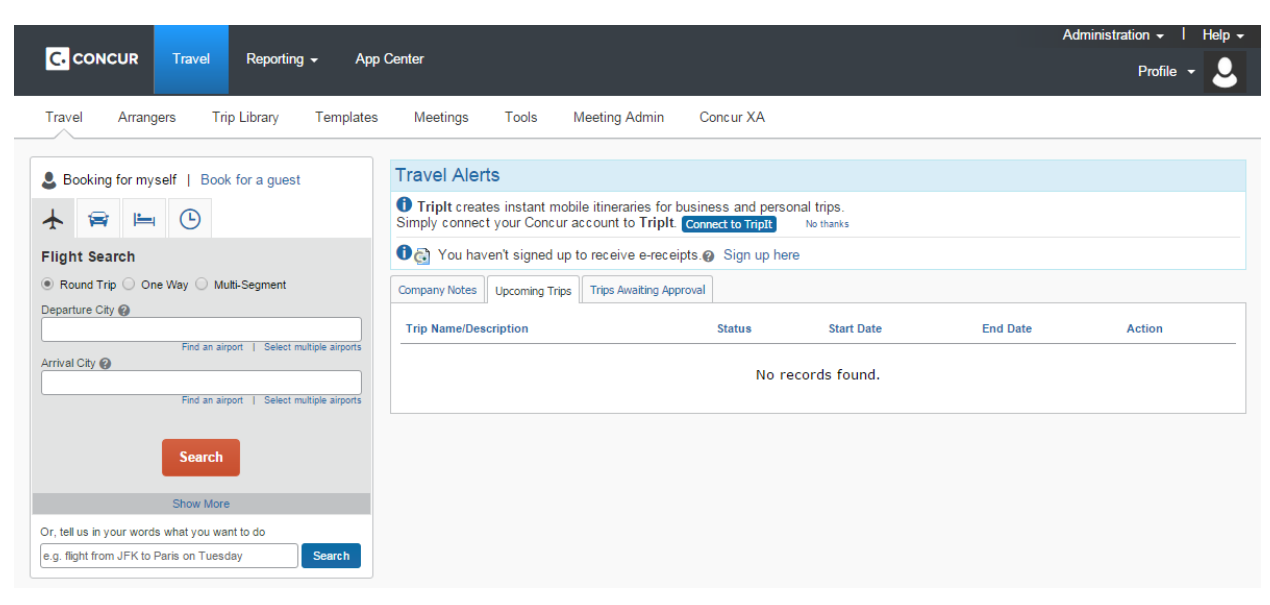

That will take you to the traveler's home page, It will look almost exactly like your home page.

From this page, you can book travel and update the traveler's profile in the same way you would for your own profile. Updating your profile and booking travel are both covered in separate sections of this guide.